# オンラインセミナー視聴マニュアル

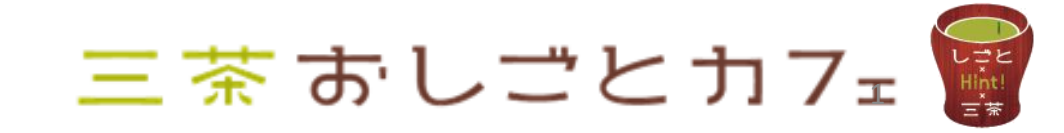

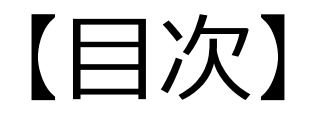

本マニュアルはZoomウェビナー、ミーティングの受講方法をご案内しています。 事前登録方法から当日の参加の仕方をご案内いたします。 事前にZOOM公式サイトから最新ZOOMアプリのインストールをお勧めします。 <https://zoom.us/download> パソコン、タブレット、スマホどこからでも参加できます。

> 1.ZOOM登録方法-------------------------3ページ 2.オンラインセミナー参加当日 (1) -----4ページ 3.オンラインセミナー参加当日(2)-----5ページ 4.音声の確認について--------------------6ページ 5.ご質問について --------------------7ページ 6.アプリケーションから参加-------------8ページ 7.ブラウザから参加----------------------9ページ 8.スマホから参加------------------------10ページ

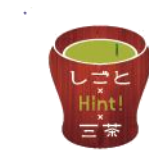

ZOOM登録方法

【1】参加には事前登録が必要です。開催日までに 「ZOOMウェビナー、ミーティング招待メール」 をお送りします。

【2】申し込み時に登録いただいたメールアドレスを入力 してください。 ⇒ご登録いただくと、「確認メール」が届きます。

こんにちは。

あなたはZoomウェドナーに招待されました。 開催時刻: 202 年 月 日 : 大阪、札幌、東京 トピック: 第2000 キャンパー セミナー

このウェビナーに事前登録する:

https://zoom.us/webinar/register/

ご登録後、ウェビナー参加に関する確認メールが届きます。

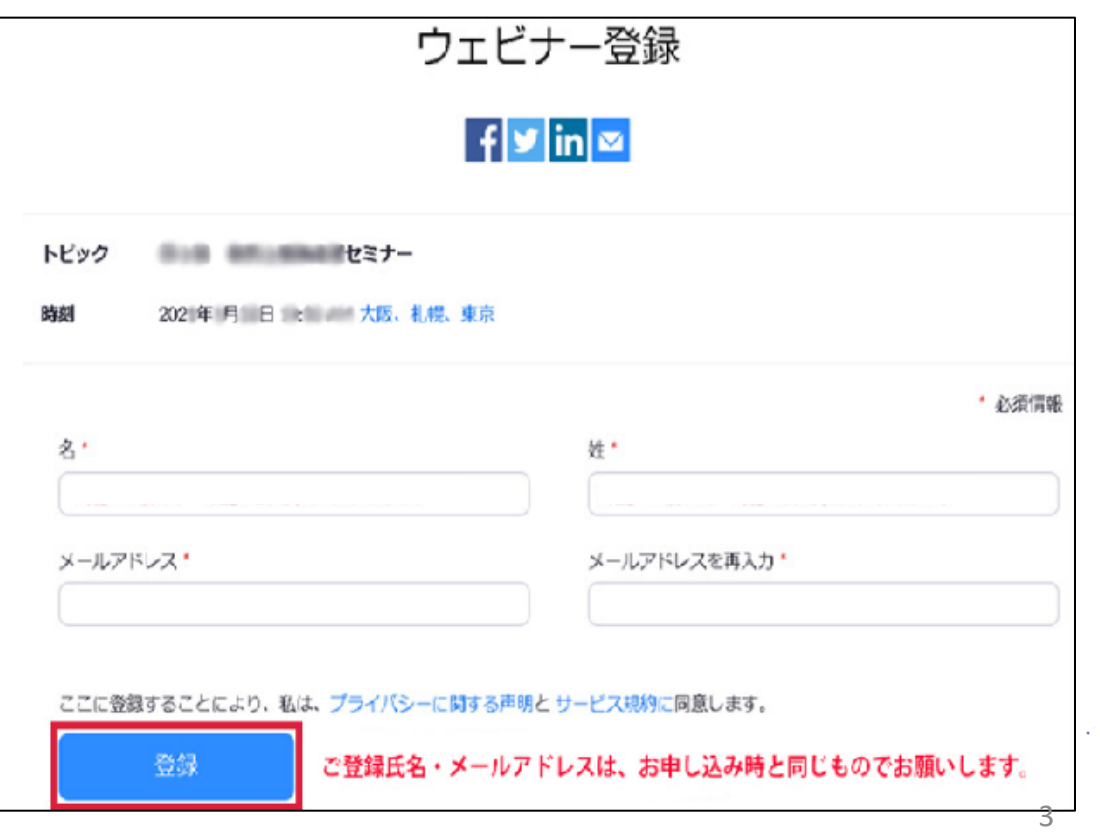

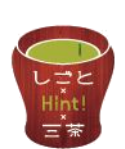

オンラインセミナー参加当日 (1)

#### セミナー開始15分前に、確認メールの「ウェビナーに参加」をクリックして ご参加ください。

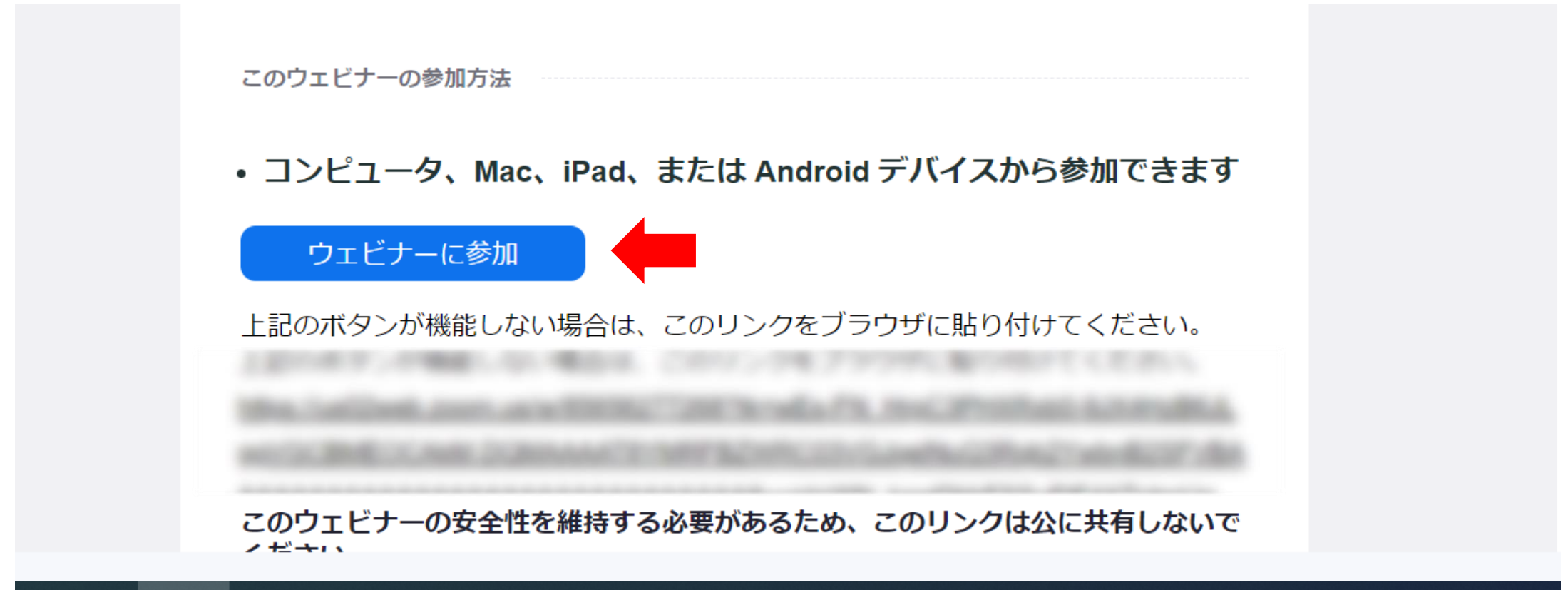

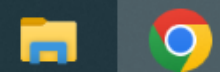

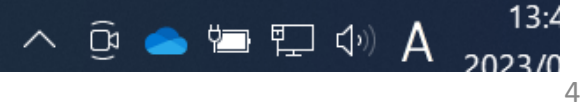

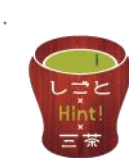

オンラインセミナー参加当日 (2)

①Zoomミーティングを開きますか?と表示されたら 「開く」をクリックしてください。

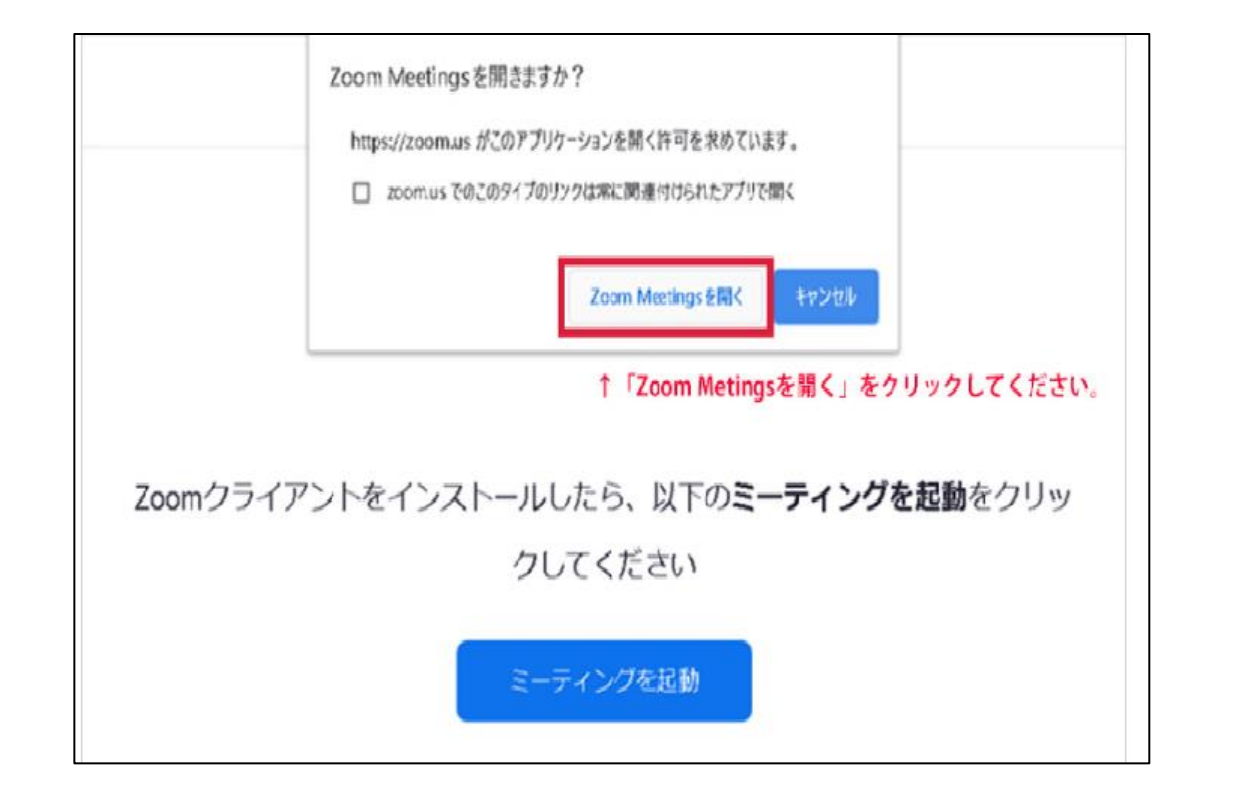

②画面に表示される「コンピューターでオーディオに 参加」を選択してください。スマホの場合は、「イン ターネットを使用した通話」を選択してください。

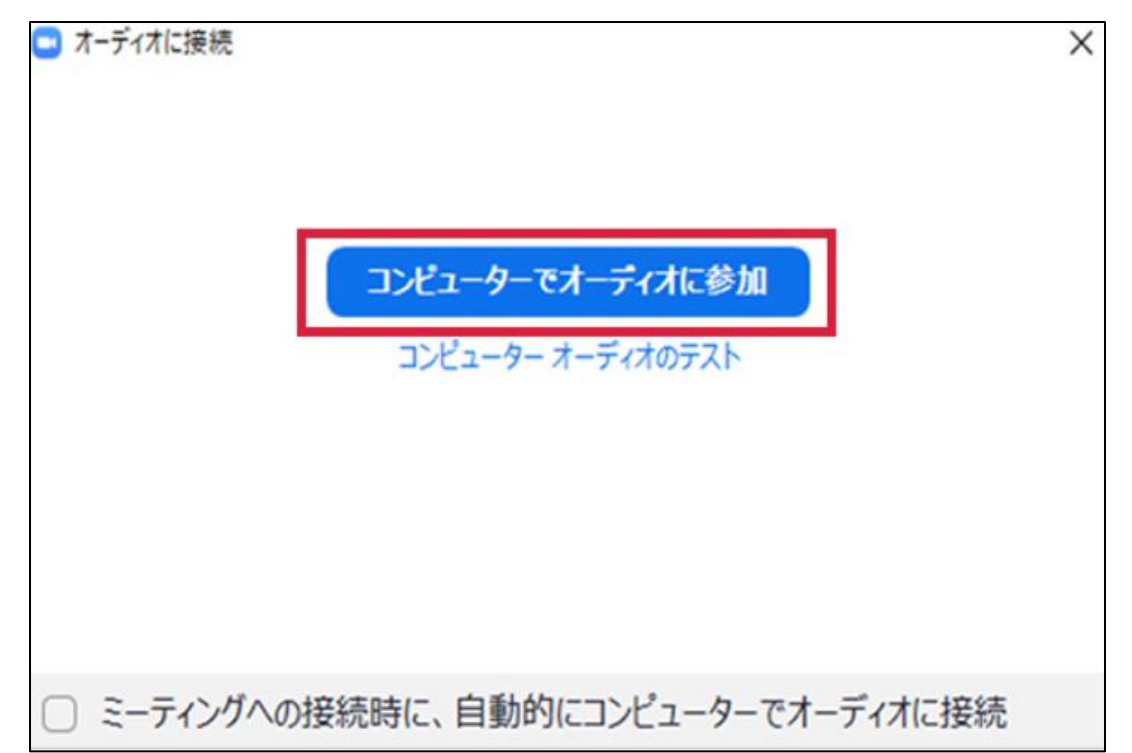

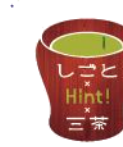

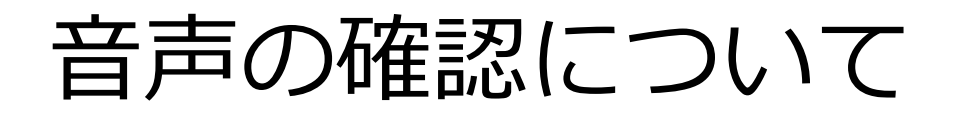

Zoom画面の「オーディオ設定」横の【 ∧ 】から「スピーカー&マイクをテストする」を 選択すると、音が聴こえるかの確認ができます。

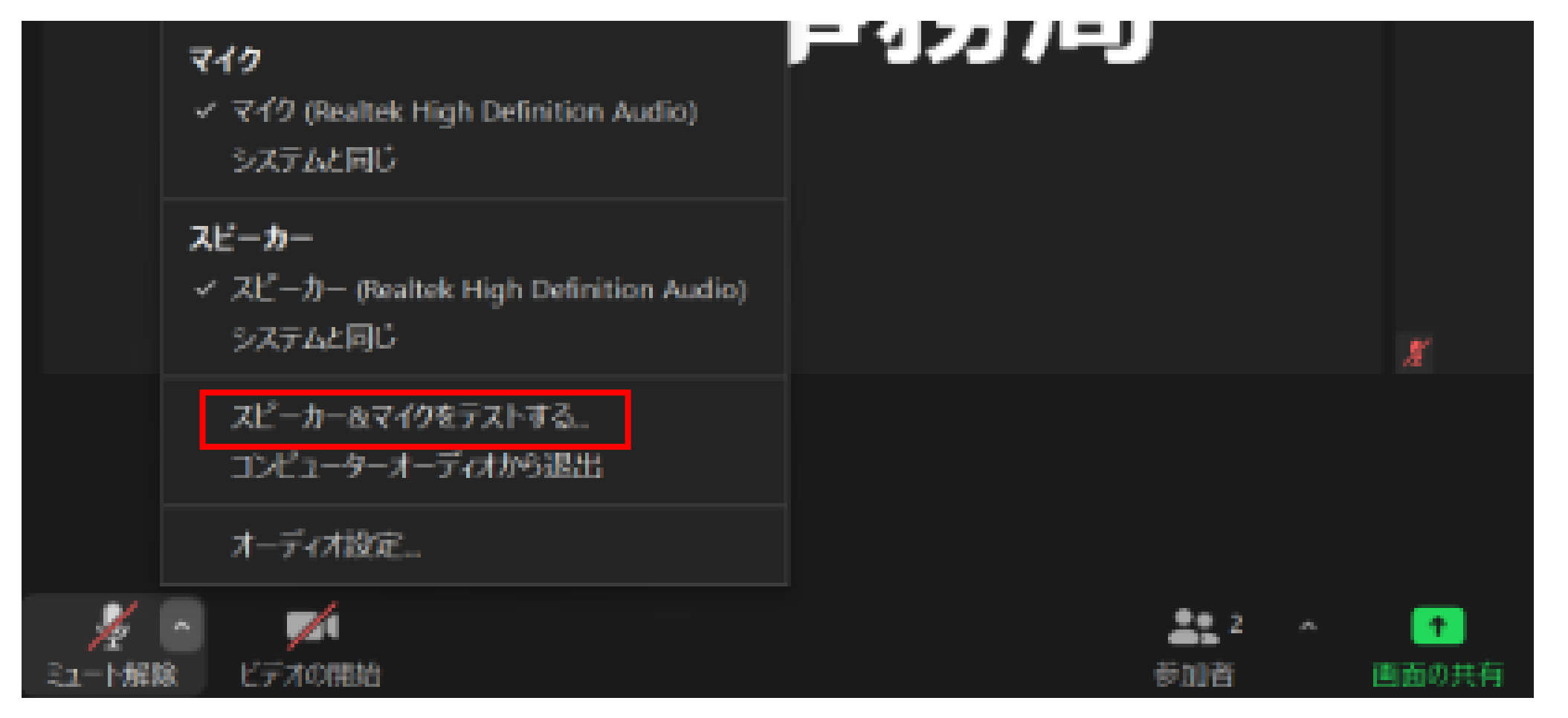

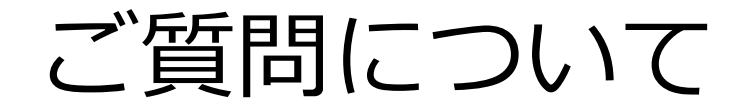

## ご質問がある場合は、チャット機能をご利用ください。

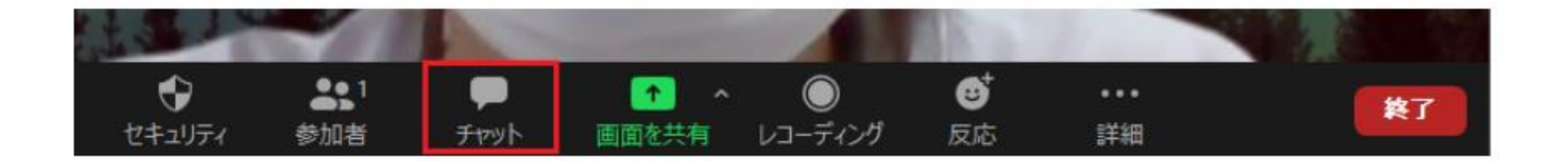

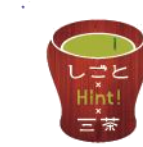

受講方法(1)アプリケーションから参加

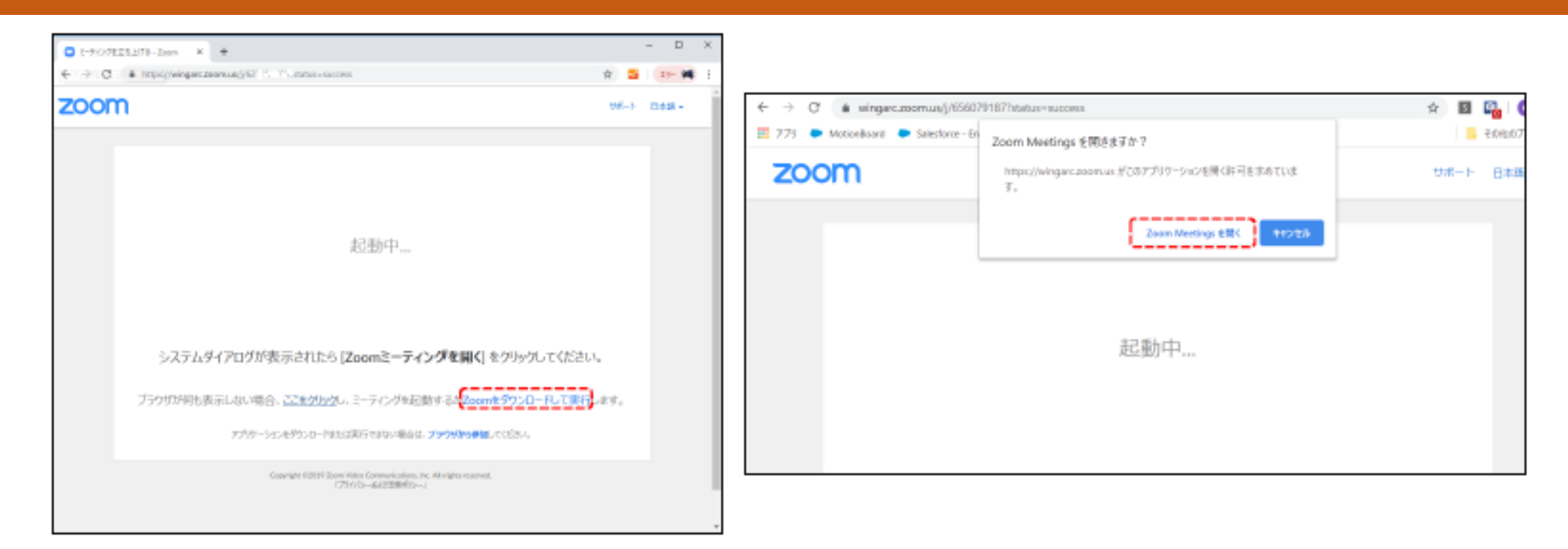

《初めてZoomを使う方》 視聴URLをクリックすると Zoomのファイルダウンロードが 誘導されるので、画面に従って インストールします。 誘導がされない場合は、リンクに従っ てダウンロードを実行してください。

### 《既にZoomインストール済みの方》

視聴URLをクリックすると ポップアップが表示されるので、 そのまま「Zoom Meetingsを開く」を クリックします。

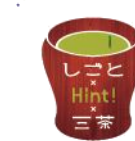

受講方法 (2) ブラウザから参加する場合

#### 参加URLクリック後、下記のような画面が出ます。

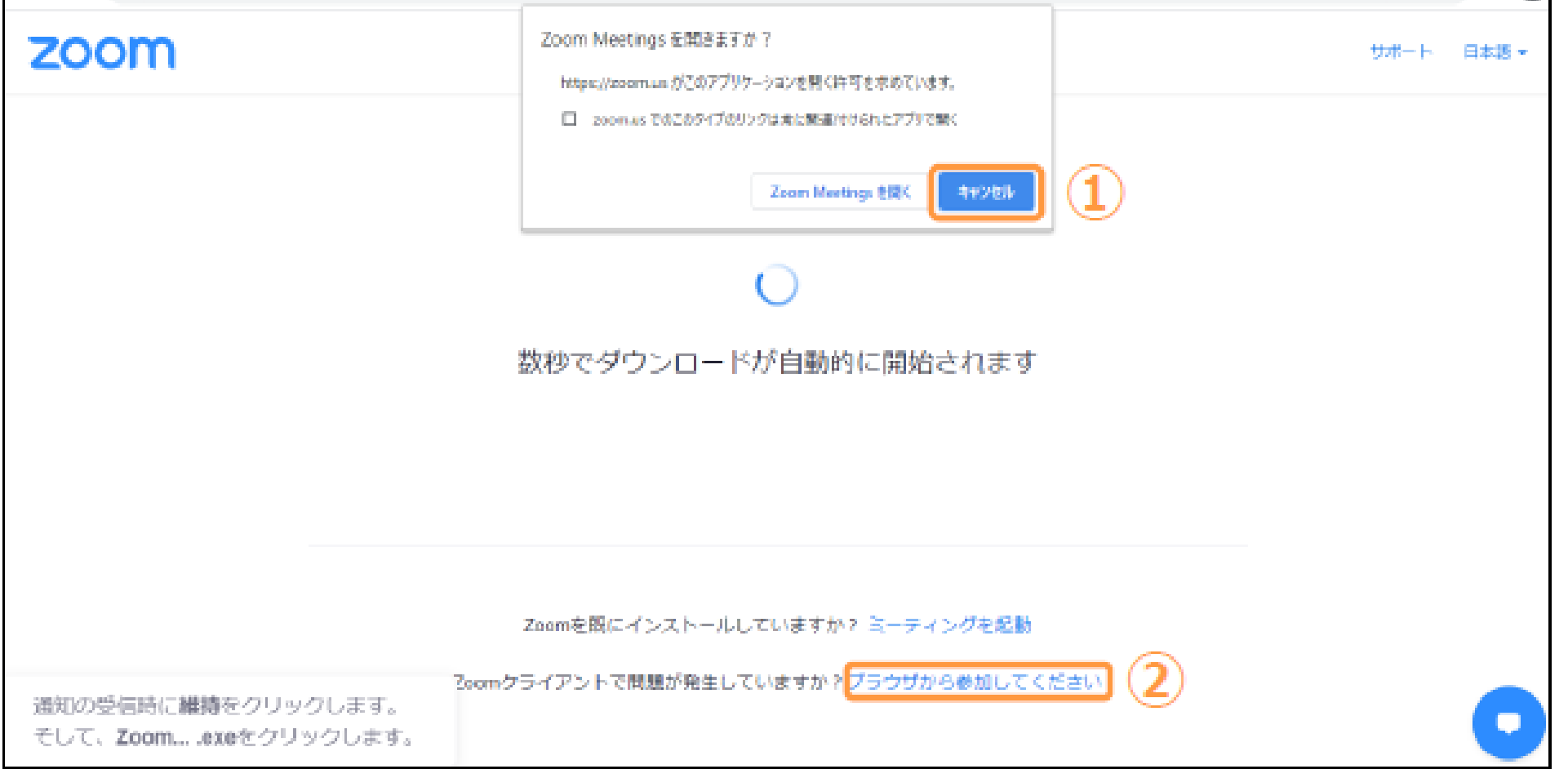

①「Zoom Meetingを開きますか?」というアラートが出ますので、「キャンセル」してください。 ②アラートが消えましたら、「ブラウザから参加してください」をクリックしてください。

受講方法(3)スマートデバイスから参加する場合

iPad/iPhoneで受講する場合はApple Storeから、Androidで受講する場合はPlayストアから事前に Zoomアプリをインストールし、最新化しておいてください。

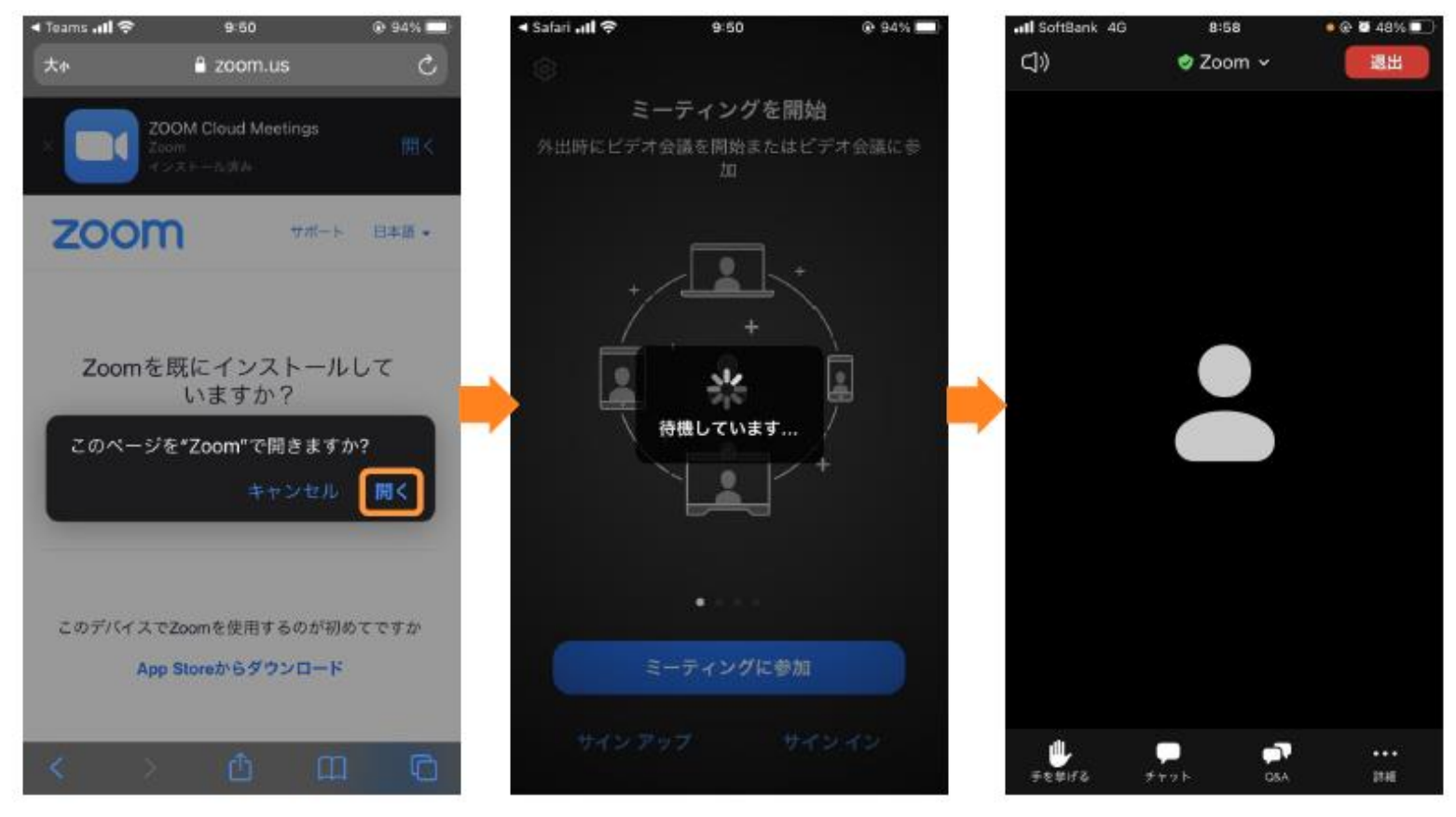

ご案内は以上となります。皆様の当日のオンラインセミナーへのご参加お待ちしています。 フェフェ

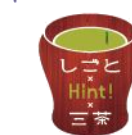